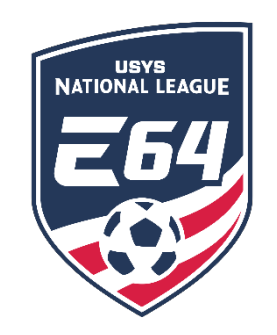

## **Self-Scheduling Games**

This guide can be used when assigning game locations (venues and fields) and game times for Elite 64 games. **The user MUST have access to the club account in GotSport**. If you have any questions after going through this process, please email [nationalleague@usyouthsoccer.org.](mailto:nationalleague@usyouthsoccer.org)

*Please note: only Elite 64 staff can change the game date. Both teams must approve the change and notify your league manager to have the date change made.*

## **STEP 1**

*Before you begin assigning game locations/times, MAKE SURE YOU HAVE ACCESS TO ALL VENUES you will need for scheduling your games.*

- 1. [Click here](https://system.gotsport.com/) to access the GotSport login page.
- 2. Click on Venues in the left menu.

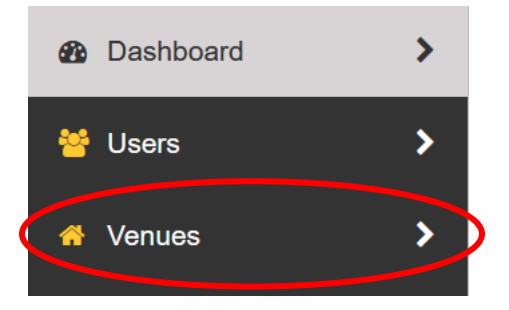

- 3. The next page will show the Organization Venues, which are the venues your club is connected to and to which you have the ability to schedule games.
	- a. *If all required venues are listed, you can continue to STEP 2 of this walkthrough.*
	- b. *If there is a venue you need to use to schedule that is NOT listed here,* 
		- *click the Add Venue button.*

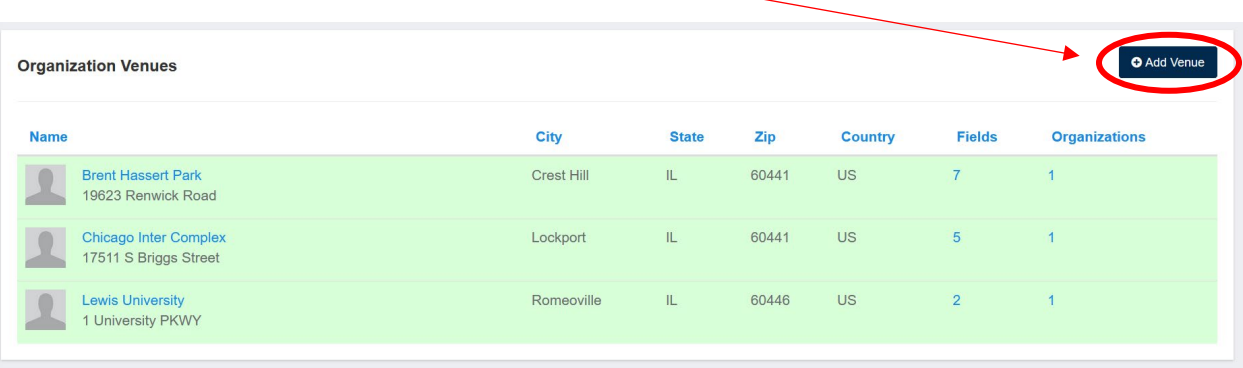

4. On the next page, 'Global Venue Search,' type the name of the venue you'd like to connect to in the Venue Name box. Click on 'Check' to bring up the results.

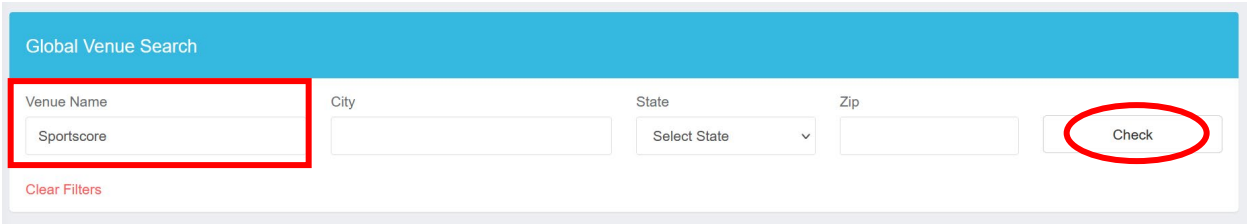

5. Results for your search will appear when the page reloads. If you see the venue that you want to connect to, click on the **+Connect** button to the right of that venue. After you click that button, the venue will show a green connected label, indicating that your club admin may now schedule games in GotSport on the fields at that venue. *(Note: connecting in this manner allows you to schedule games to the venue's fields, but you cannot edit the venue or add/remove fields)*

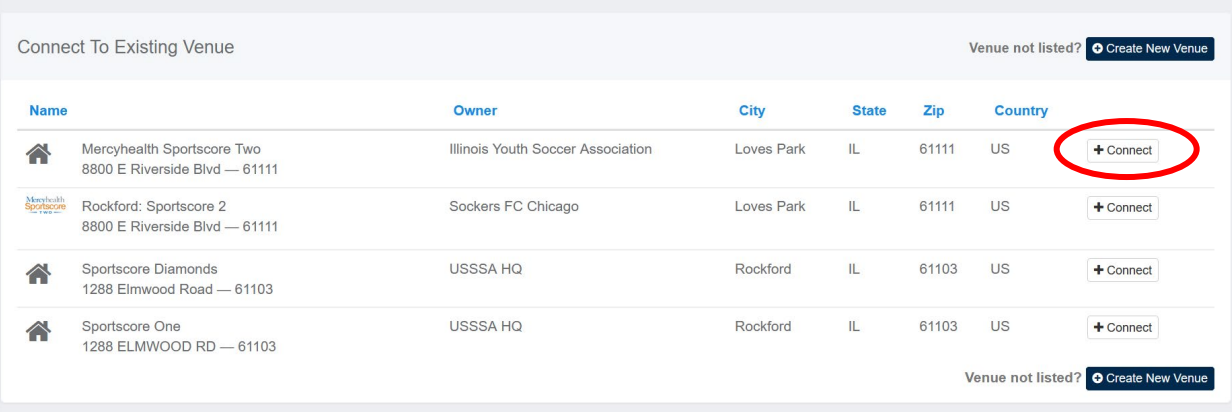

6. If there are no search results for the venue you need, or the search results do not show the correct venue, then you can click the **+Create New Venue** button to create the venue.

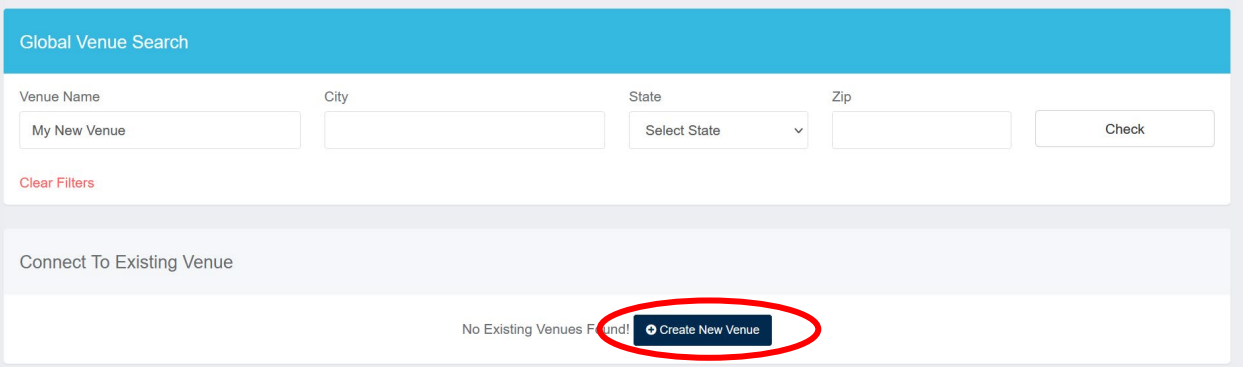

7. Repeat the search and connect process (or create venues) until you have access to all venues you'll need. Once your venues are all set, proceed to **STEP 2** of this walkthrough guide to assign game locations and times to your Elite 64 games.

## **STEP 2**

Assign game locations/times for your Elite 64 home games.

1. From the Dashboard, select **Scheduling** followed by **As Participant**.

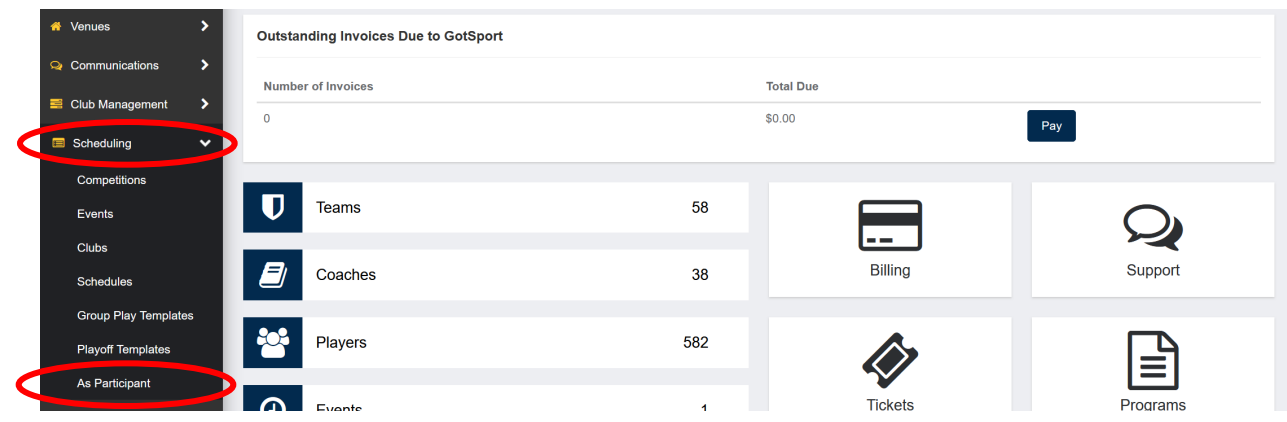

2. Once here, select **Self Scheduling** for National League Elite 64.

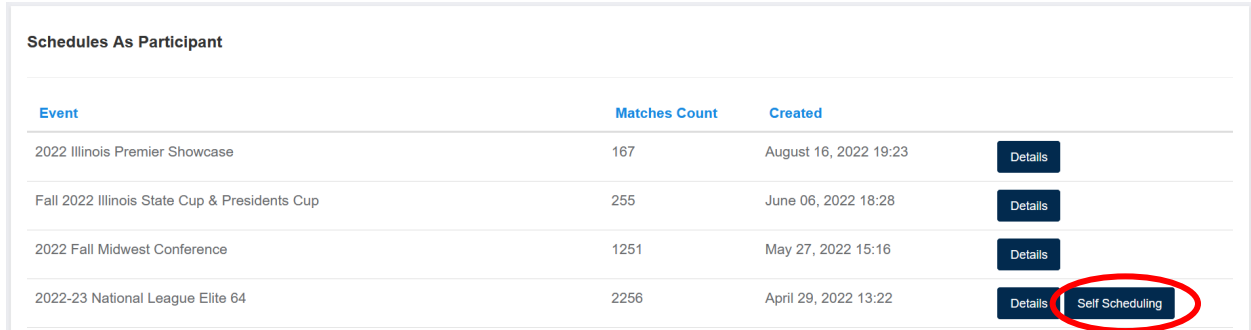

3. On the right-hand side click the Calendar **Date** you wish to work on. Once this is done you will see the game(s) in the **Unassigned Matches** section.

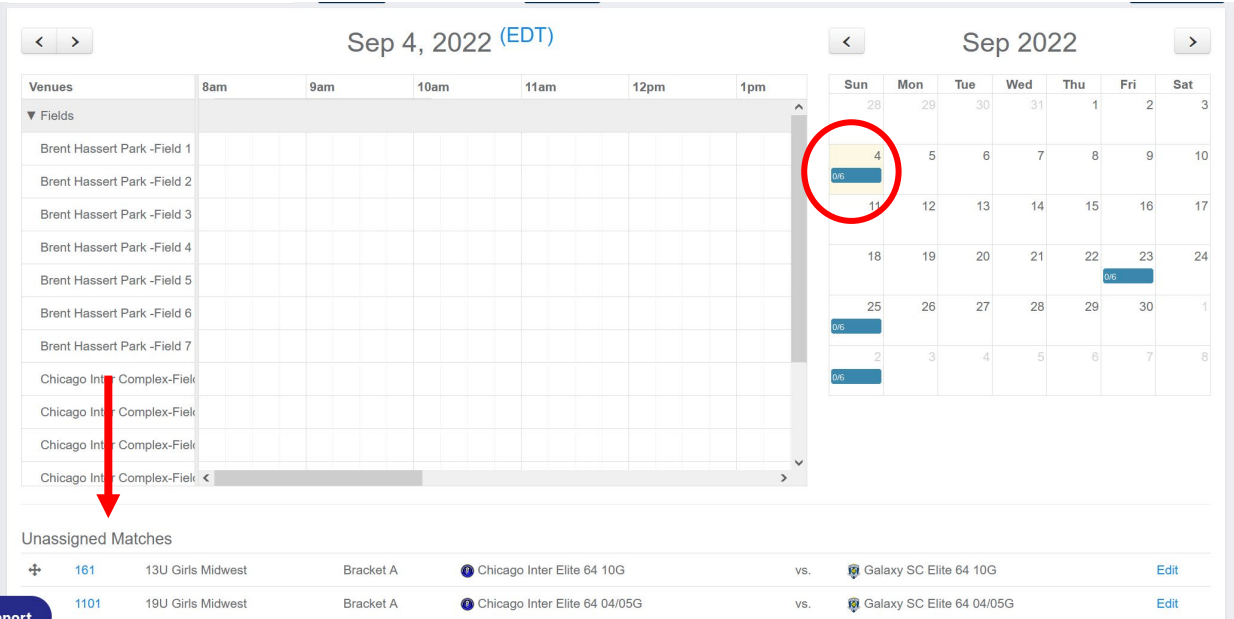

4. When looking at the list of games in the Unassigned Matches list, there are two options:

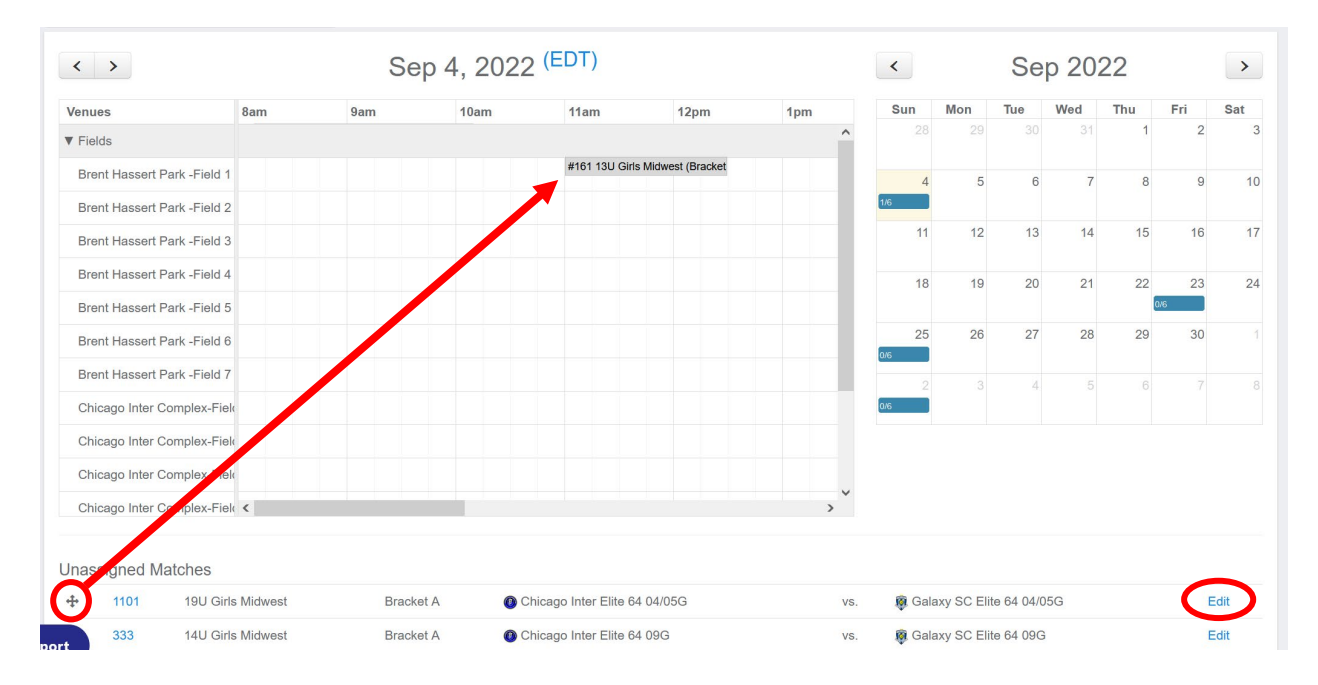

**Option 1:** Drag the game to the correct time slot to schedule the game. *Option 2*: On the Right of the unassigned match, you will select Edit.

5. This will make a window pop up and you will type in the **Venue**, **Field**, **Status**, **Start Time,** and **End Time**.

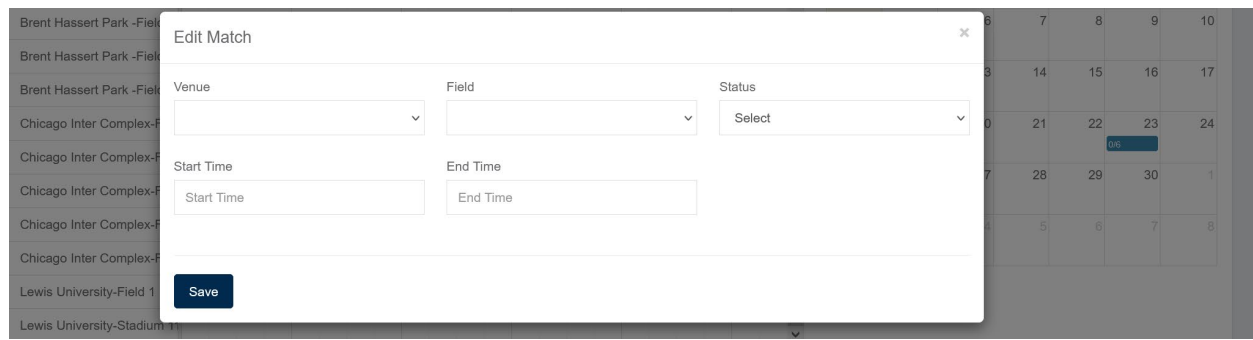

*Please note: Only Elite 64 staff can change the game date. Both teams must approve the change and notify your league manager to have the date change made.*

6. Once you hit **Save,** the game will appear on the calendar below.

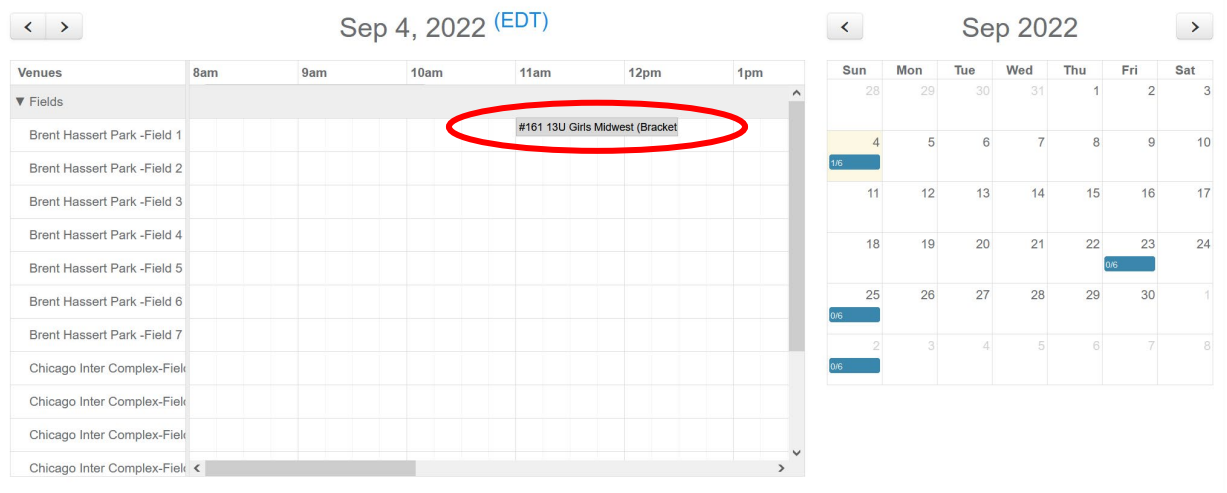

You can follow this same process for each Elite 64 game that you need to assign to a **venue, field, and game time.** 

## **Please take note:**

- **-** It is the **responsibility of the home club** to enter the correct game details (venue, field, time) for games that the club is hosting.
- **-** If your game is being played at a neutral venue, it is still the **responsibility of the "home" club** (as listed on the schedule) to enter the correct game details (venue, field, time) for that venue. You will need to coordinate with the host club to confirm the details.
- **-** After game details are confirmed, any changes made to game details must be agreed upon by both clubs, and the clubs must notify the referee assignor.
- **-** Once again, **only Elite 64 staff can change the game date**. Both teams must approve the change and notify your league manager to have the date change made.